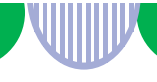

## **②無効になった求人を更新する**

- **①「求人者マイページホーム」画面の「現在有効中または申込み中の求人」にある 「有効中の求人を全て表示」ボタンをクリックします。 更新を希望される求人内容が、有効中でないことを確認してください。 ※同じ内容の求人を重複して掲載することはできません。**
- **② 更新を希望される求人内容が有効中の求人一覧にないことを確認したら、 「求人者マイページホーム」画面の「無効になった求人」にある 「無効になった求人を全て表示」ボタンをクリックします。**

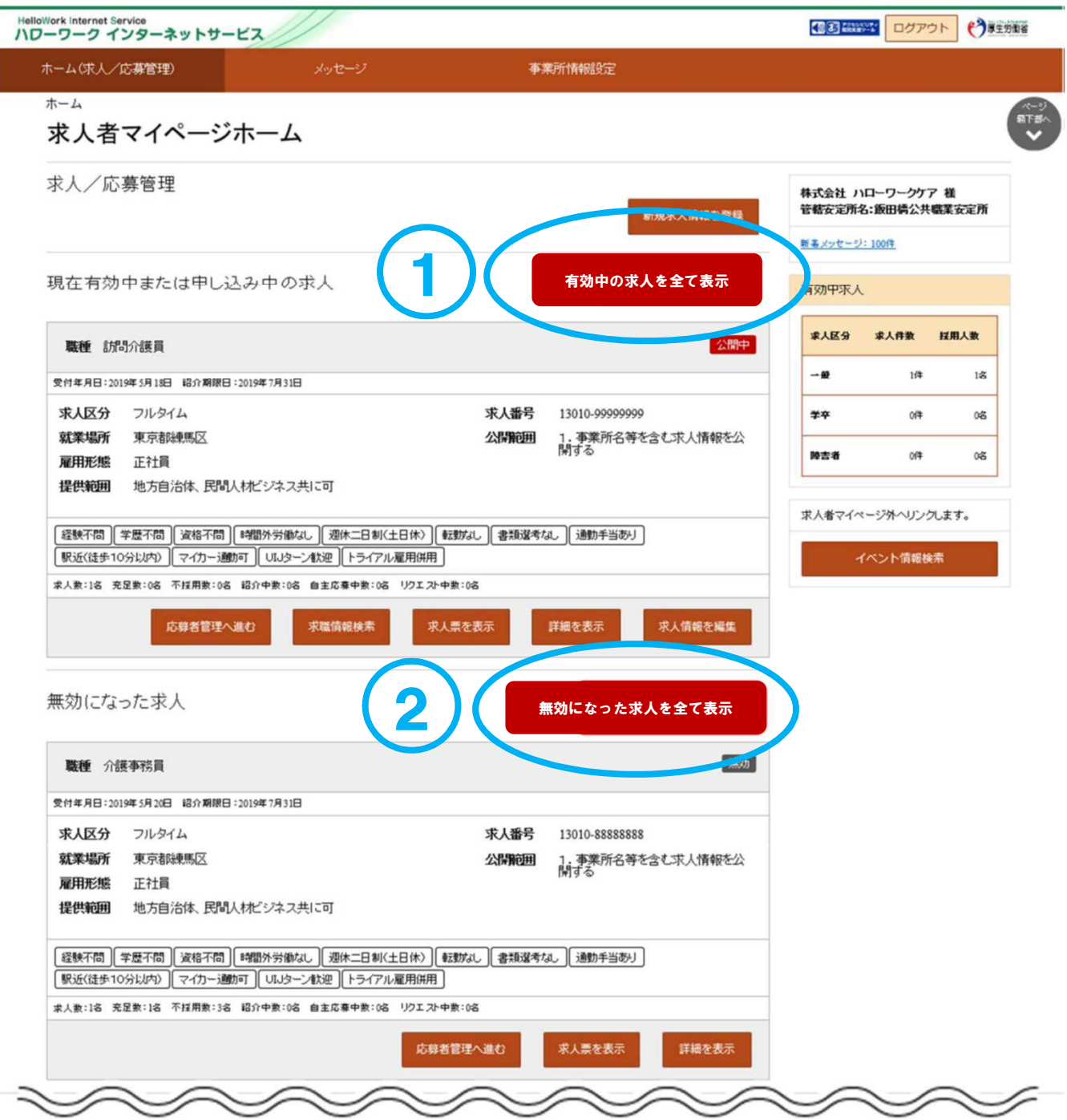

**③「無効になった求人一覧」画面が表示されます。**

Ĩ.

**転用したい求人情報にある「この求人情報を転用して登録」ボタンをクリックします。**

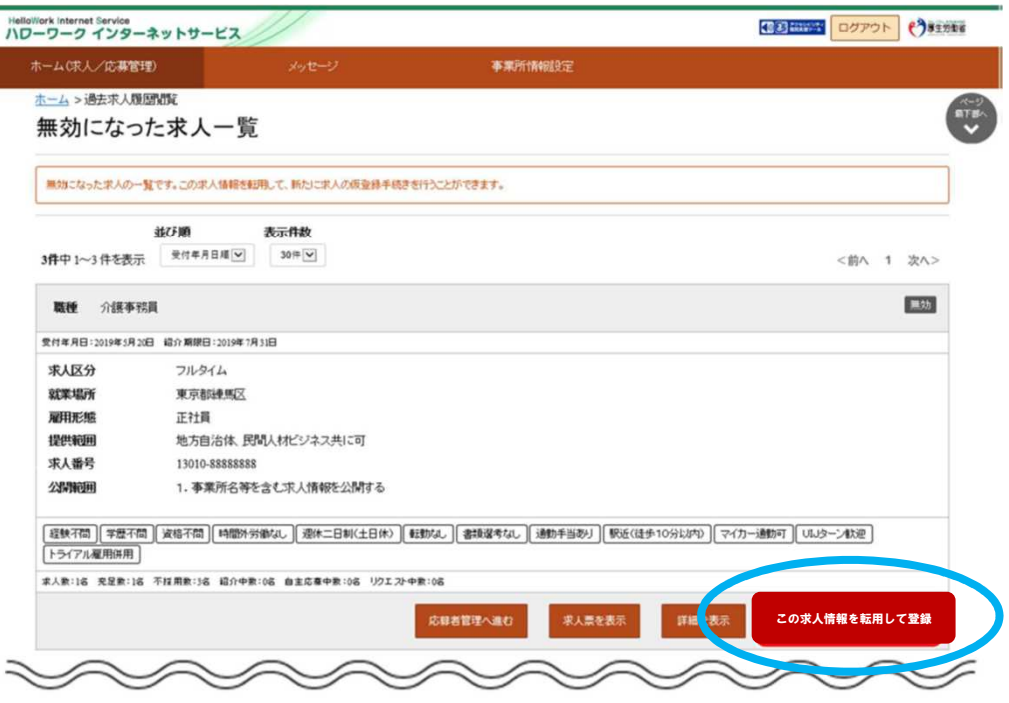

- **④「求人仮登録」画面が表示されます。 「求人区分等登録」より入力を進めてください。 ※内容に変更がない場合は「次へ」で次のページへ進んでください。**
- **⑤ 何か希望等がある時は、「8.選考方法登録」のページの最後にある 「ハローワークへの連絡事項」へメッセージを入力してください。**

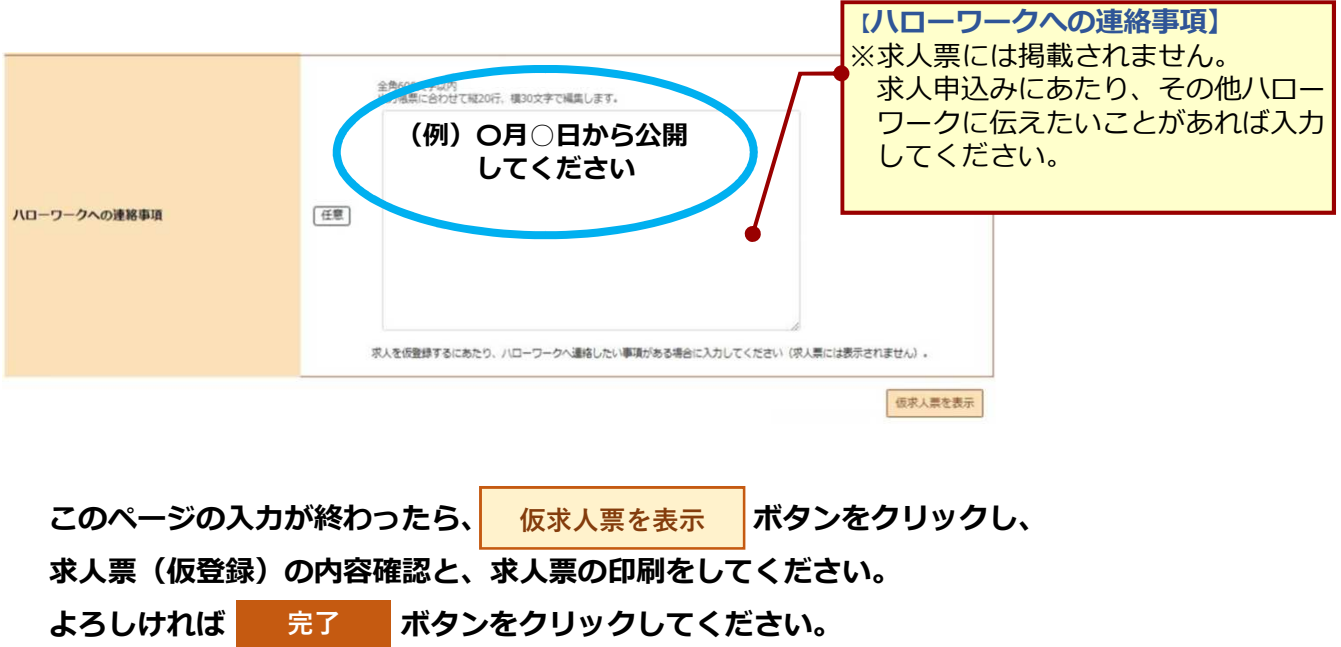

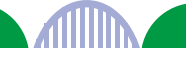